## **Moodle Kursverwaltung: Kurs zurücksetzen**

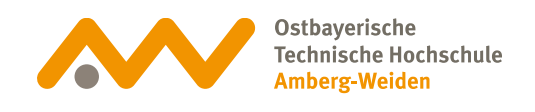

### **Kurs zurücksetzen 01**

Soll ein bestehender Kurs wieder verwendet werden, erfordert dies evtl. ein Zurücksetzen des Kurses, bevor er wieder verwendet werden kann. Das Zurücksetzen kann in wenigen Schritten selbst durchgeführt werden.

Durch das Zurücksetzen eines Kurses werden nutzerspezifische Daten gelöscht, während die Kursinhalte (Foren, Dateianhänge, Gestaltungselemente) erhalten bleiben.

# **02 Kursseite aufrufen**

Gehen Sie auf die Kursseite und klicken Sie in der Kursnavigation auf *Mehr.*

### Testkurs Mehr ~  $\checkmark$  Kurs Alles einklappen Einstellungen Teilnehmer/innen Bewertungen Berichte Fragensammlung Inhaltsspeicher Badges nechanik Filter Selbst vom Kurs 'TK-Steup-Ritz' abmelden ppe in Technische Strömungsmechanik Papierkorb

1

2

×

Kurse wiederverwenden

**11.49** 

### **Moodle Kursverwaltung: Kurs zurücksetzen**

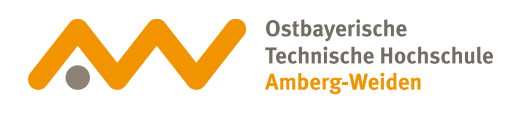

**Zurücksetzen 03**

Klicken Sie auf das Drop-Down Menü und wählen Zurücksetzen aus.

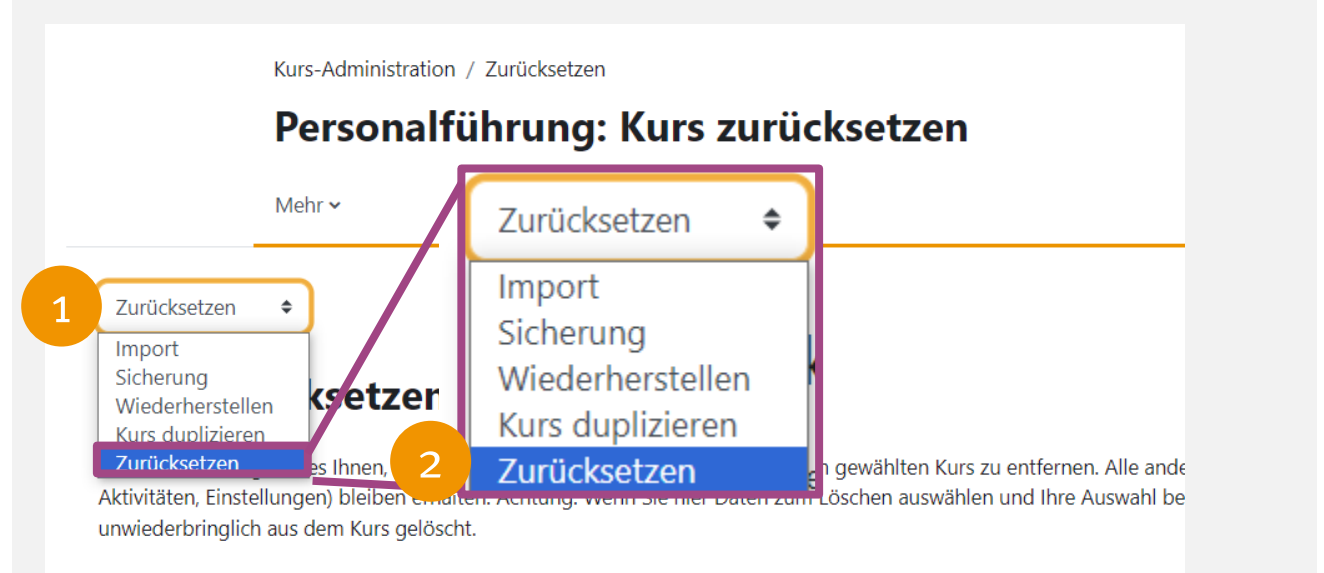

# **04 Standard auswählen**

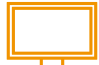

Über die Schaltfläche *Standard auswählen* werden u.a. die Teilnehmer, Bewertungen, Forenbeiträge, Gruppenwahlen zurückgesetzt. Sollen optional zusätzliche Einstellungen zurückgesetzt werden, so ist die jeweilige Rubrik durch den kleinen Pfeil am Anfang aufzuklappen und die zurückzusetzende Einstellung zu wählen.

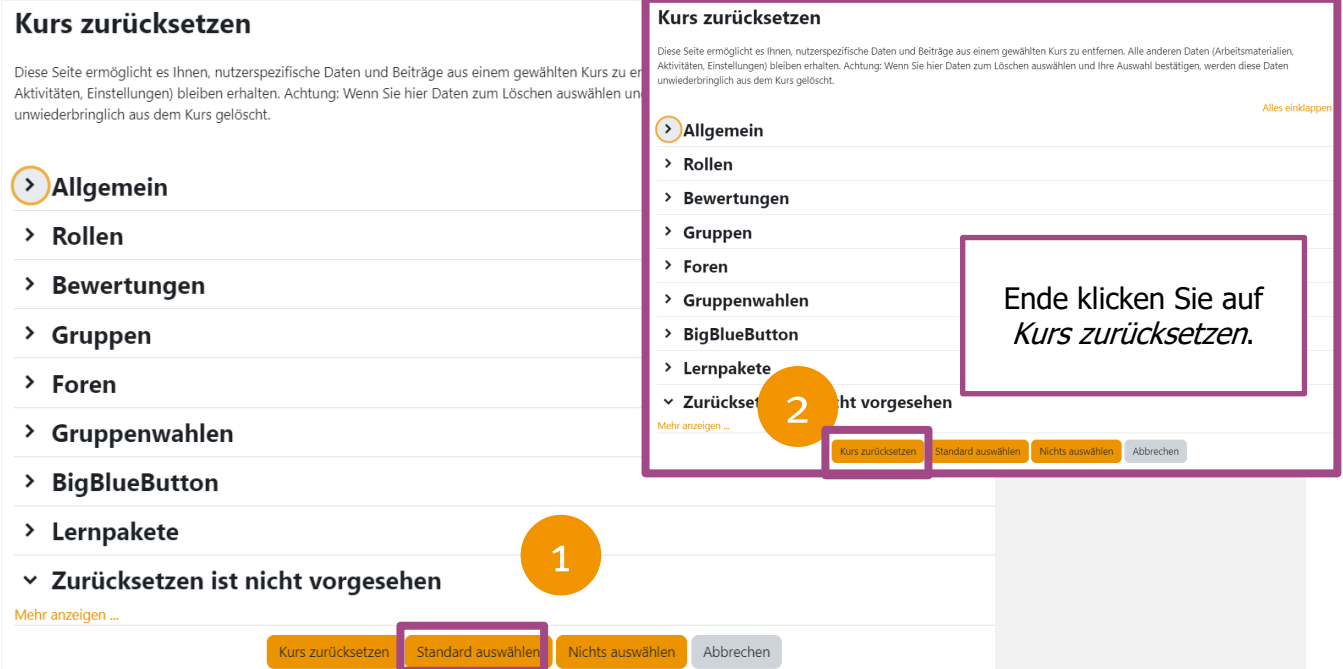

### **Moodle Kursverwaltung: Kurs zurücksetzen**

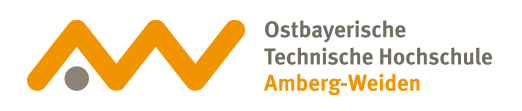

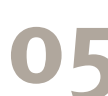

## **05 Finale Bestätigung**

### Klicken Sie auf die Schaltfläche Weiter, um final zurückzusetzen.

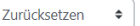

#### Kurs zurücksetzen

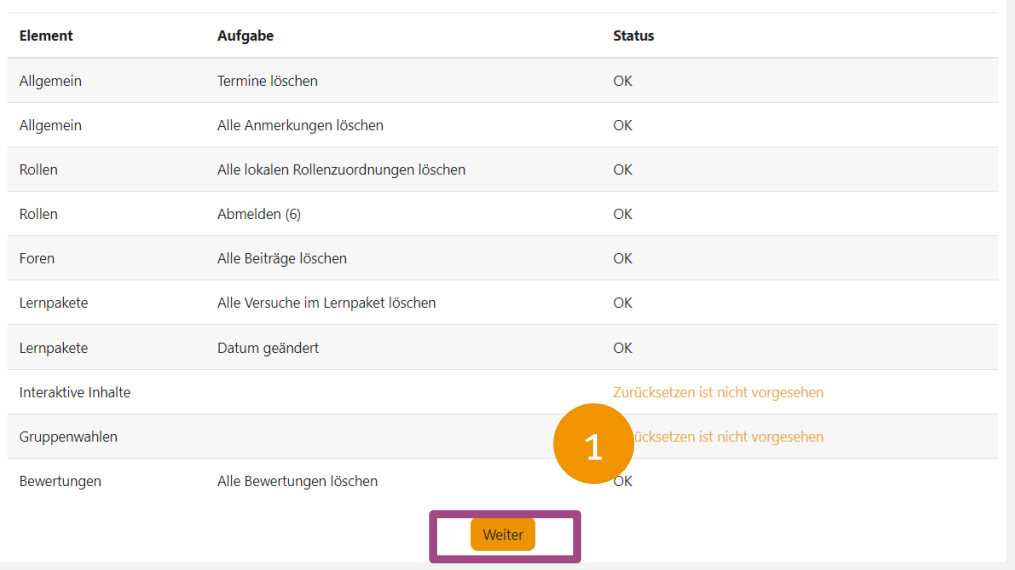